# <span id="page-0-3"></span>**Como trabalhar com o maxPag**

<span id="page-0-4"></span>Índice

- [1.0 Como funciona](#page-0-0)
- [2.0 Utilizando o maxPedido com maxPag](#page-0-1)
- [2.1 Liberação de versão para o usuário](#page-0-2)
- [4.0 Configuração](#page-1-0)
- [5.0 Utilizando maxPag no maxPedido](#page-3-0)
- [6.0 Configurações de Parâmetros](#page-4-0)
- [7.0 MaxPag no Aplicativo do maxPedido](#page-5-0)

### Produto: maxPag

O **maxPag** é um novo produto da Máxima Tech, utilizado para realizar **pagamentos via Cartão de Crédito ou Pix**, de forma mais segura e simplificada. Ele pode ser integrado a qualquer produto Máxima, facilitando e dando confiabilidade no dia à dia dos vendedores e seus clientes ao realizarem os pedidos e seus respectivos pagamentos.

**Para adquirir o maxPag, entre em contato com um de nossos consultores comerciais.**

### <span id="page-0-0"></span>**1.0 Como funciona**

1.1 O maxPag permite que o vendedor compartilhe um link de pagamento diretamente do seu sistema com o seu cliente. Ao clicar no link, o cliente será direcionado para uma página web de pagamento segura, onde pode efetuar o pagamento de acordo com as opções disponíveis.

#### <span id="page-0-1"></span>**2.0 Utilizando o maxPedido com maxPag**

### <span id="page-0-2"></span>**2.1 Liberação de versão para o usuário**

2.1.0 Após liberado versão pelo suporte técnico para sua empresa, agora é hora de liberar essa versão para os seus usuários. Ao acessar o maxSoluções com login e senha, no menu lateral clique em **Cadast ro >> Liberar Versão**, na tela de liberação clique em **Novo**.

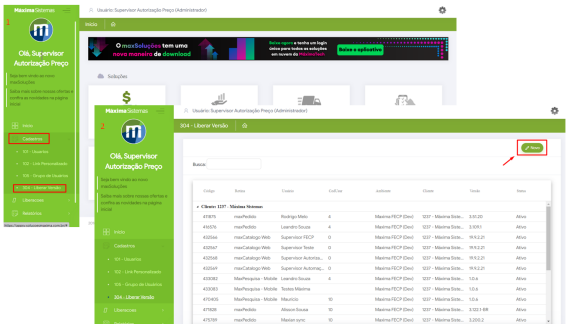

2.1.2 Em **Rotina/Versão** selecione a opção **33- maxPag >>> maxPagamentos Web (v1)**, no quadro da esquerda, selecione os usuários que deseja que tenham acesso ao maxPag ou clique na opção **selecion ar todos** caso desejar liberar para todos os usuários, após selecionar clique em **adicionar selecionados** , os mesmos poderão ser visualizados no quadro da direita, indicando que foram inseridos. Para retirar a liberação basta fazer o caminho reverso, selecionar no quadro da direita os usuários e clicar em remover usuários.

### Artigos Relacionados

- [Layout de integração](https://basedeconhecimento.maximatech.com.br/pages/viewpage.action?pageId=12189810)
- [Como trabalhar com desconto](https://basedeconhecimento.maximatech.com.br/display/BMX/Como+trabalhar+com+desconto+escalonado+no+maxPedido)  [escalonado no maxPedido](https://basedeconhecimento.maximatech.com.br/display/BMX/Como+trabalhar+com+desconto+escalonado+no+maxPedido)
- [Como trabalhar com o maxPag](#page-0-3) [Como cadastrar e trabalhar](https://basedeconhecimento.maximatech.com.br/pages/viewpage.action?pageId=23561430)  [com campanha de brindes](https://basedeconhecimento.maximatech.com.br/pages/viewpage.action?pageId=23561430)
- [maxPedido?](https://basedeconhecimento.maximatech.com.br/pages/viewpage.action?pageId=23561430) [Como habilitar e configurar o](https://basedeconhecimento.maximatech.com.br/pages/viewpage.action?pageId=18153757)
- [pré pedido no maxPedido?](https://basedeconhecimento.maximatech.com.br/pages/viewpage.action?pageId=18153757)

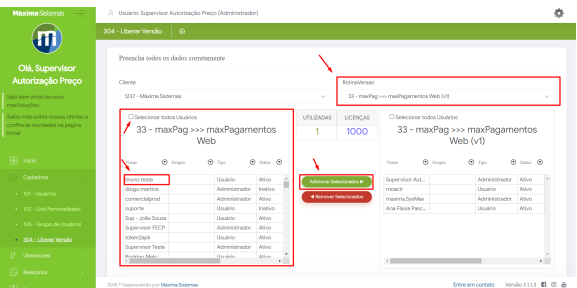

# **3.0 Acessando o maxPag**

3.1 Após liberar a versão para os usuários é hora de acessar o maxPag para realizar as configurações. No menu inicial do maxSoluções clique na tela do maxPag.

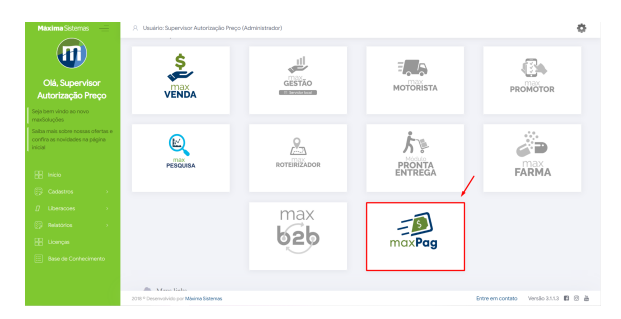

[Voltar](#page-0-4)

### <span id="page-1-0"></span>**4.0 Configuração**

4.1 Na página de entrada do maxPag, no meu lateral  $\overline{\phantom{m}}$ , clique em **Configuração>> Filiais** .

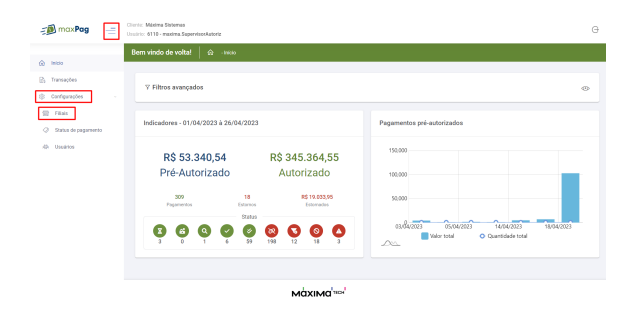

4.2 Na tela de configuração inicial clique em iniciar.

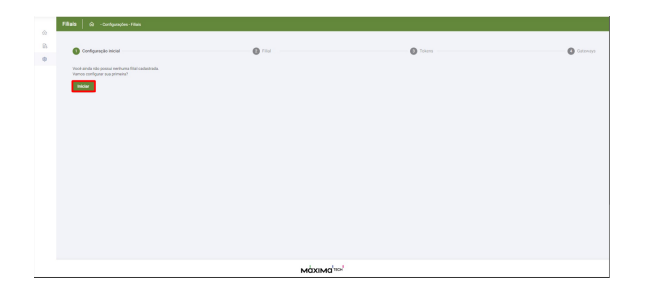

4.3 Após iniciar a tela irá mudar para cadastro de **Filial**, nessa tela é possível selecionar **logo** buscando imagem salva no computador ou arrastando a imagem, preencha o **nome da Filial**, **Cnpj** e a **cor de fundo** que indicará a identidade visual da empresa, que será apresentado quando o cliente entrar no link de pagamento.

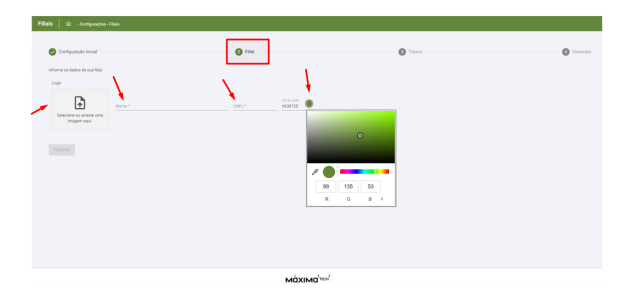

4.4 Na parte do Token é necessário habilitar Token clicando na Fleg que quins inserir nome que pode ser o da filial, ou não, pois depende se irá cadastrar somente um Token por Filial, na opção Token o mesmo é gerado e selecione as permissões indicando o que os usuários terão acesso no maxPag. EX: Gerar

pagamento, estornar pagamento entre outros. Para gerar mais de um token basta clicar na opção

O preenchimento das informações corretas é muito importante, pois o token gerado também será utilizado no maxPedido como vinculo.

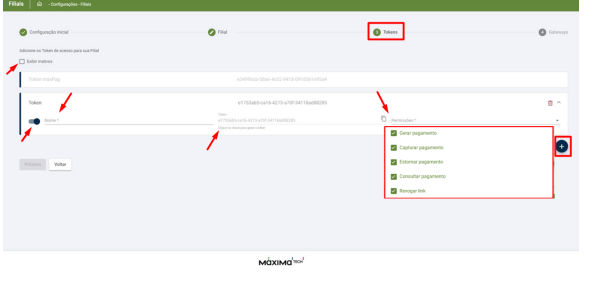

4.5 Na tela de Gateways é necessário habilitar clicando na Fleg , informe os adquirentes, o ambiente utilizado, a prioridade que varia de 1 a 20 e a Forma de pagamento.

- Adquirente É o responsável por processar pagamentos, nesse caso operadora de cartão ou Banco.
- Ambiente Se será Homologação ou Produção
- Prioridade Indica que se selecionado Cielo com prioridade 1 ao fechar uma venda com cartão de crédito a operadora utilizada será ela, caso ocorra algum problema com a Cielo passará automaticamente a ser utilizado a operadora cadastrada como prioridade 2 e assim sucessivamente.
- Forma de pagamento Se será Cartão de Crédito ou Pix, que será utilizado para esse adquirente.

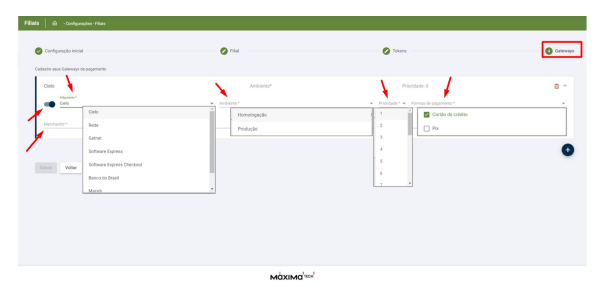

[Voltar](#page-0-4)

## <span id="page-3-0"></span>**5.0 Utilizando maxPag no maxPedido**

5.1 Para iniciar a configuração é necessário copiar o token gerado pelo maxPag.

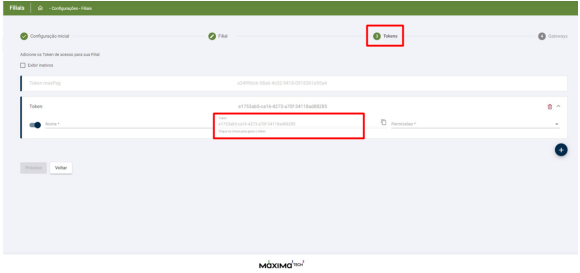

5.2 Na tela inicial do maxSoluções acesse **maxVenda >> maxPedido.**

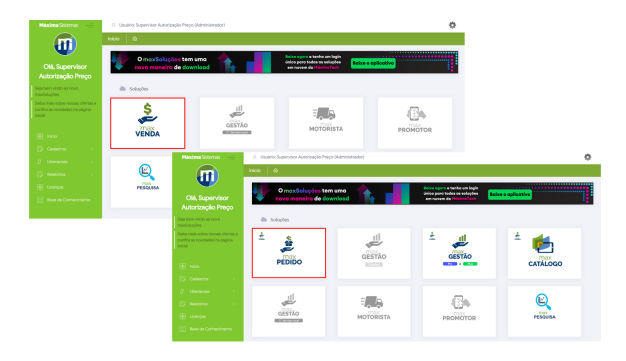

5.3 Na tela inicial da central de configurações no menu lateral  $\overline{\phantom{a}}$ , acesse Cadastro>> maxPayment Tokens.

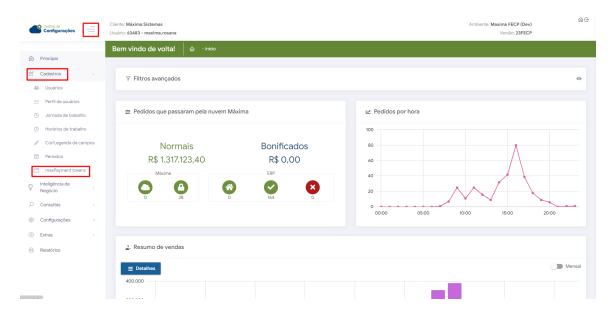

[Voltar](#page-0-4)

5.4 Nessa tela é possível Editar token cadastrado através do ícone<br>
ou excluir clicando no ícone

▥ . Para inserir novo Token clique no ícone no canto inferir direito da tela.

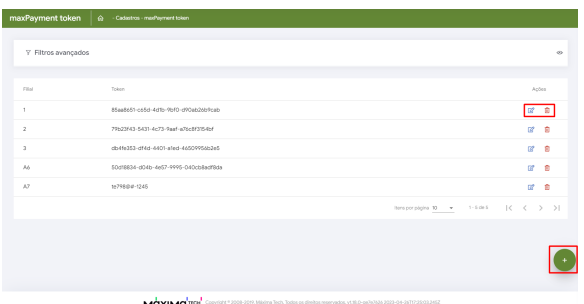

5.5 Selecione a filial e insira o token copiado do maxPag conforme item 5.1 e clique em salvar.

#### IMPORTANTE

Caso o Token informado não seja o mesmo gerada para a Filial selecionada, o maxPag retornará negando a requisição informando que o Token não tem vinculo com o CNPJ da Filial.

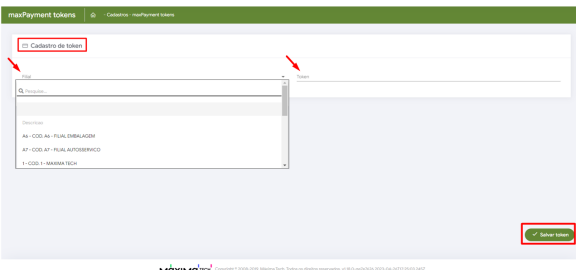

#### <span id="page-4-0"></span>**6.0 Configurações de Parâmetros IMPORTANTE**

Para o meio de pagamento **Marvin** é necessário realizar a parametrização com os parâmetros abaixo.

- **CODCOB\_MARVIN** Código da cobrança que será usada para o pagamento Marvin
- **HABILITA\_LIMITE\_RECEBIVEIS\_MARVIN** Habilita a opção para listar a agenda de recebíveis Marvin
- **CONSULTA\_MAXPAG\_ADQUIRENTE\_MARVIN** Valor que será informado na propriedade "adquirente" da API do maxPag para buscar os recebíveis Marvin (Marvin = 7)
- **CONSULTA\_MAXPAG\_SERVICO\_ADQUIRENTE\_MARVIN** Valor que será informado na propriedade serviço Adquirente da API do maxPag para buscar os recebíveis Marvin (Consultar Agenda Recebíveis = 1)
- **CODFILIAL\_RECEBIVEIS\_MARVIN** Código da filial que será usado token para autenticar na API do maxPag para buscar os recebíveis Marvin.

6.1 Para configurar os parâmetros, na central de configurações clique no **menu lateral >> Configurações >> Parâmetros**, são eles:

- **AMBIENTE\_MAXPAYMENT** Valida se os dados do cartão de crédito que serão usados para pré-autorização serão de cartões de produção ou homologação. Parâmetro NUMBER 0 ou 1 se o 0=HMO, se 1=PROD.
- **VALIDADE\_LINK\_MAXPAYMENT** Define a validade em horas ( máximo permitido = 168 ou seja, 7 dias) que o link para pagamento do maxPay irá ser válido. Ex: 24 (o link será valido por 24hs). Obs. O parâmetro com valor 0 (zero), pega default 24hs.
- **PERC\_ACRESC\_PREAUTORI\_CATAO\_CRED** Irá acrescentar esse valor percentual a mais no valor que será reservado na pré-autorização no cartão de crédito do cliente. (Não obrigatório).
- **PERMITIR\_VENDA\_CARTAO\_CREDITO** = S Habilitar venda por cartão de crédito.  $\bullet$ Parâmetro por Usuário. Versão Mínima 20
- **MODO\_HOLOGACAO\_API\_CARTAO** = S Parametrização para habilitar a funcionalidade de pagamento com cobrança "cartão de crédito" via link de pagamento através do maxPayment. ATENÇÃO: Será descontinuado após a retirada do fluxo antigo de cartão que preenche via apk os dados do cartão, ou seja, necessário verificar se precisa cadastrar ou não.

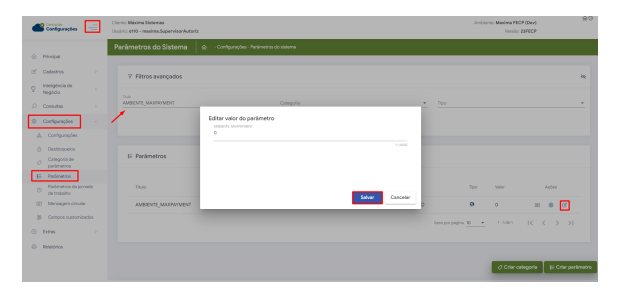

Saiba como [Como criar parâmetros no maxPedido - Base de Conhecimento MáximaTech - Base de](https://basedeconhecimento.maximatech.com.br/pages/viewpage.action?pageId=53838509)  [Conhecimento MáximaTech \(maximatech.com.br\)](https://basedeconhecimento.maximatech.com.br/pages/viewpage.action?pageId=53838509)

**[Voltar](#page-0-4)** 

### <span id="page-5-0"></span>**7.0 MaxPag no Aplicativo do maxPedido**

7.1 Ao acessar o aplicativo do maxPedido clique no menu clientes, selecione o cliente desejado e inicie o Pedido, na aba tabela selecione os itens que irão compor o Pedido, e na aba cabeçalho em informações do pedido, após selecionar a filial, plano de pagamento, selecione a cobrança **cartão de crédito** ou **Pix**.

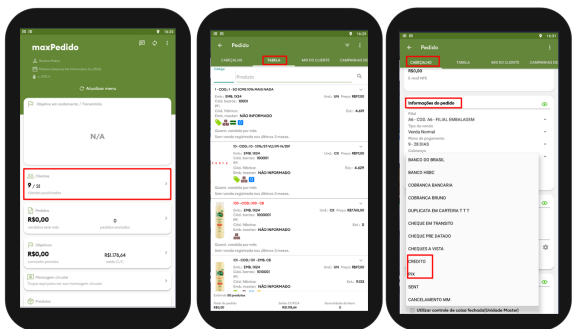

7.2 Após selecionar as informações necessárias bem como os itens do Pedido no menu lateral superior

direito , selecione a opção de salvar e enviar pedido. Ele retornará uma mensagem informando que foi enviado com sucesso e solicitando que acesse o menu Pedidos para obter o link de pagamento.

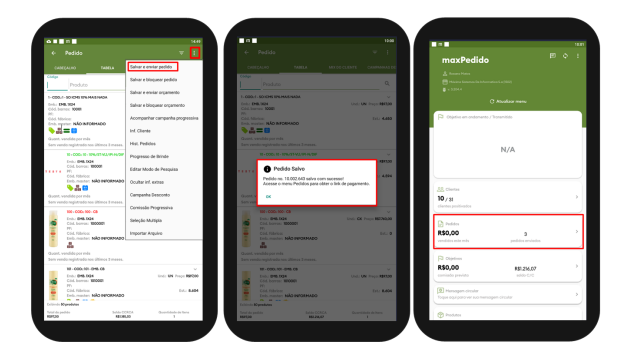

7.3 Ao acessar o menu Pedidos, constará no pedido realizado que está **Aguardando link de pagamento**, atualizando a página o link de pagamento ficará disponível. Há duas formas de compartilhar o mesmo, dando um clique longo em cima do pedido desejado, onde surgirá opção de

compartilhar ou clicando no ícone de cartão ou pix , nesse caso abrirá uma nova tela de status do pagamento com a opção de compartilhar o link.

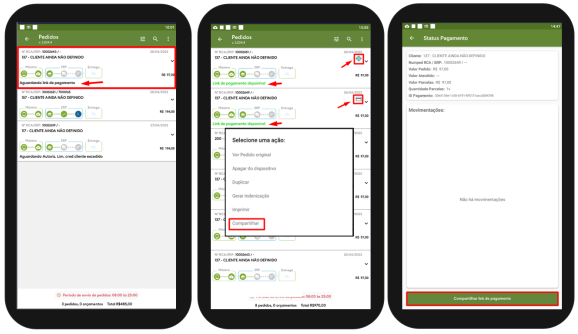

7.4 Ainda na tela de **Status Pagamento** no quadro **Movimentações** o vendedor vai visualizar todas as movimentações do pagamento, ex.: data e hora que o pagamento foi pré-autorizado, autorizado, etc... Para atualizar as informações de movimentação é necessário realizar um swipe na tela (arrastar o dedo de cima para baixo)

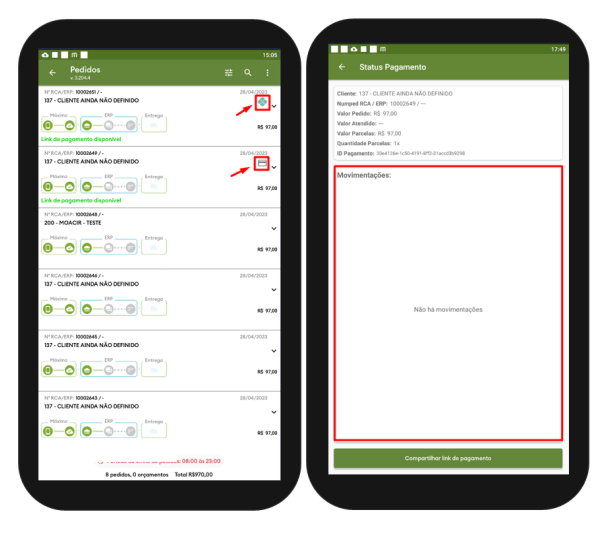

[Voltar](#page-0-4)

#### Artigo revisado pelo Analista Cleyton Santana

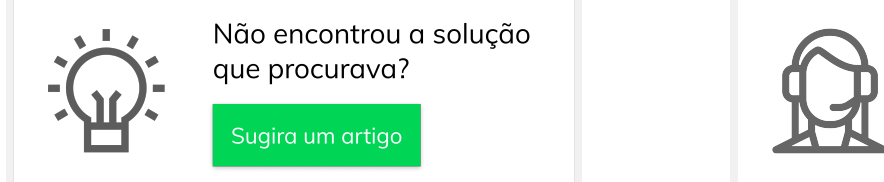

Ainda com dúvida? Abra um ticket